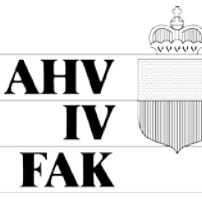

LIECHTENSTEINISCHE ALTERS-<br>UND HINTERLASSENENVERSICHERUNG INVALIDENVERSICHERUNG

FAMILIENAUSGLEICHSKASSE

# Anleitung: AHVeasy: Lohndeklaration via CSV-Import

# Inhaltsverzeichnis

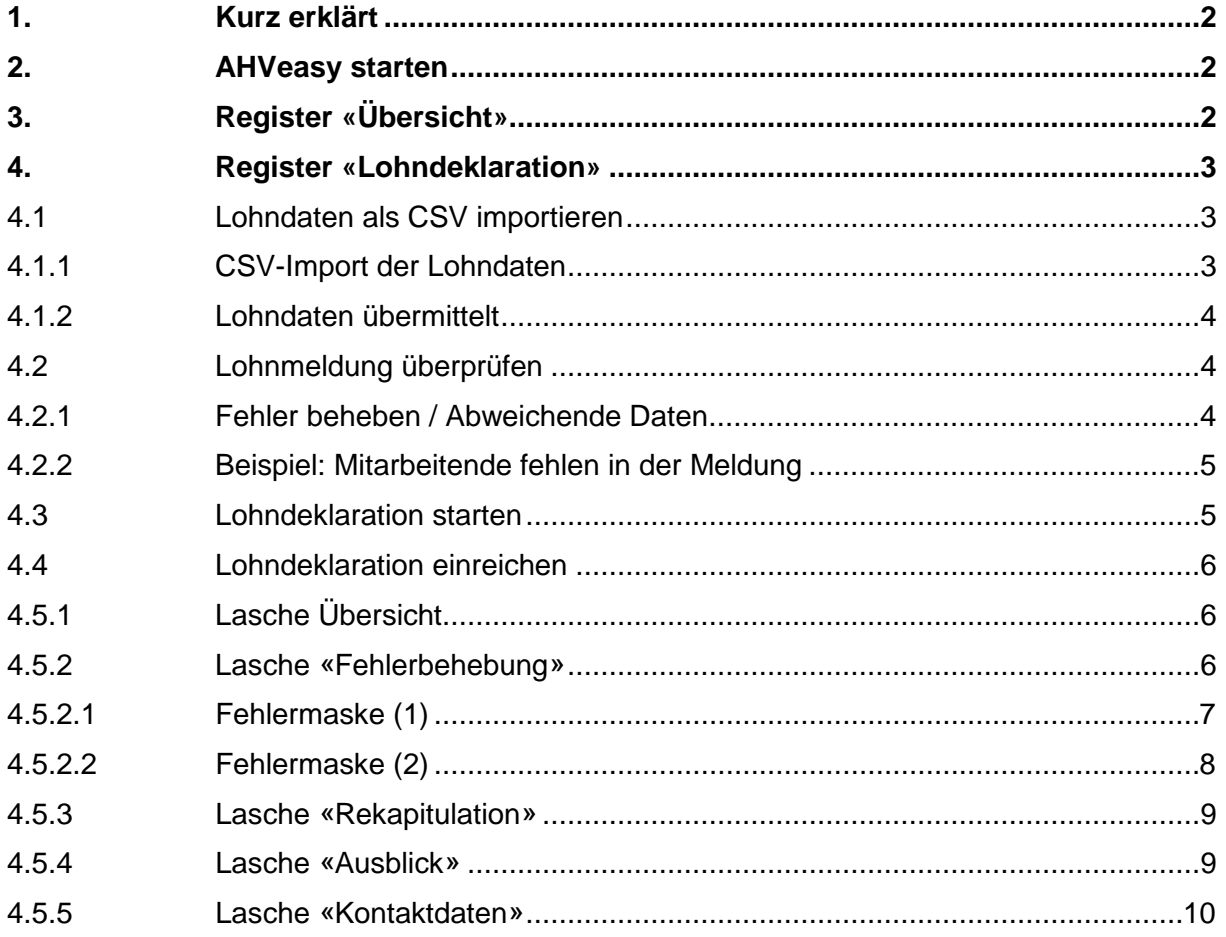

# **1. Kurz erklärt**

<span id="page-1-0"></span>In AHVeasy können Lohndeklarationen auf zwei verschiedene Arten übermittelt werden: Manuell oder automatisch aus dem Lohnprogramm. Diese Anleitung zeigt, wie die Lohndeklaration in AHVeasy als CSV-Datei hochgeladen und verarbeitet wird. Die Anleitung zur manuellen Lohndeklaration [finden Sie hier.](https://www.ahv.li/fileadmin/user_upload/Dokumente/Online-Schalter/AHVeasy/AHVeasy_Anleitung_manuelle_Lohndeklaration.pdf)

Allgemeine Information: Das Lupen-Symbol bedeutet «öffnen». Bei gewissen Schritten muss dies beachtet werden.

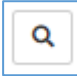

# **2. AHVeasy starten**

<span id="page-1-1"></span>Nach dem [Login auf AHVeasy](https://www.ahveasy.li/registrieren) befinden Sie sich auf der News-Seite. Hier klicken Sie auf **AHVeasy starten**.

- − Sie besitzen **nur ein Abrechnungskonto**: Nach dem Klick auf **Jetzt starten** öffnet sich automatisch das Register «Übersicht» Ihres Abrechnungskontos.
- − Sie besitzen bzw. verwalten **mehrere Abrechnungskonten**: Bevor Sie auf **Jetzt starten** klicken, wählen Sie das gewünschte Abrechnungskonto aus. Dazu klicken Sie auf das eingekreiste Symbol.

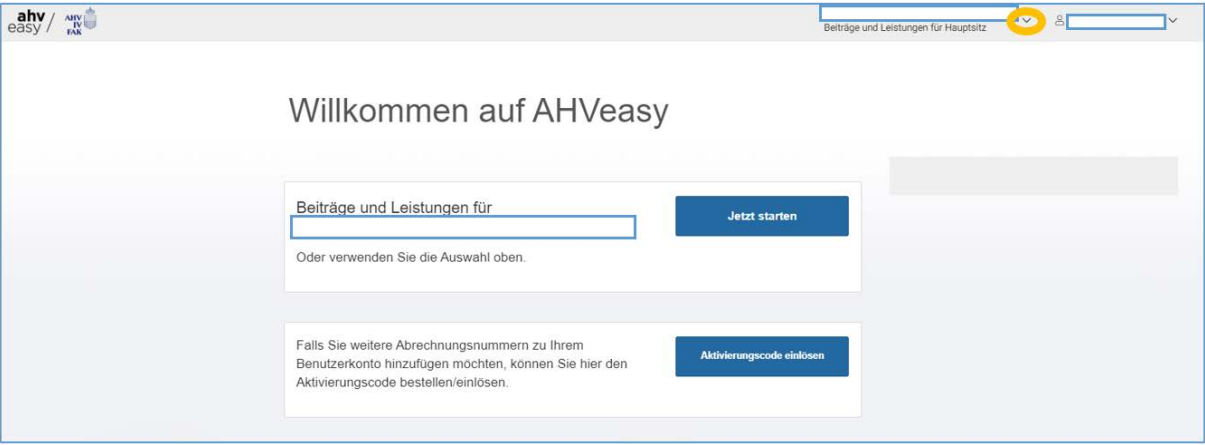

# **3. Register «Übersicht»**

<span id="page-1-2"></span>Im Register «Übersicht» finden Sie links den Hinweis, dass Sie die Lohndeklaration für das Jahr 20xx einreichen können. Mit Klick auf den Hinweis **Lohndeklaration 20xx erfassen** gelangen Sie auf das Register «Lohndeklaration».

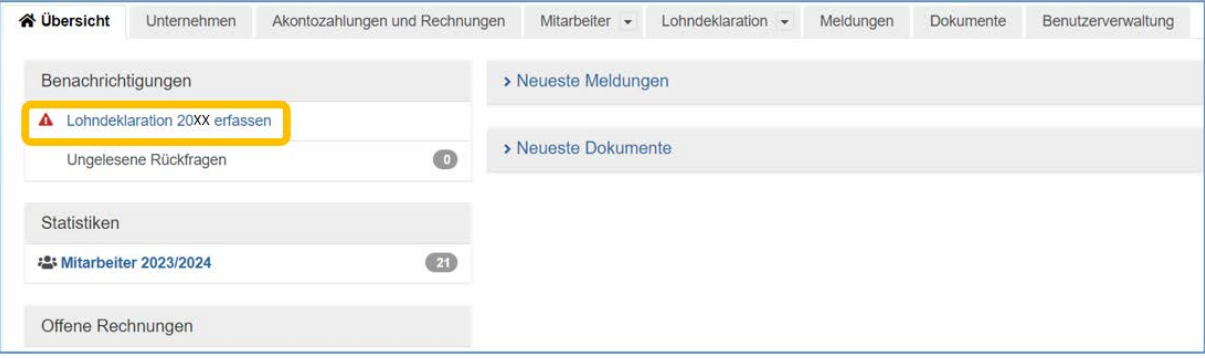

# <span id="page-2-0"></span>**4. Register «Lohndeklaration»**

# **4.1 Lohndaten als CSV importieren**

<span id="page-2-1"></span>Öffnen Sie in AHVeasy das Register «Lohndeklaration». Die Maske sieht dann aus wie unten abgebildet. Klicken Sie auf **Lohndaten Importieren** unter «CSV-Import der Lohndaten».

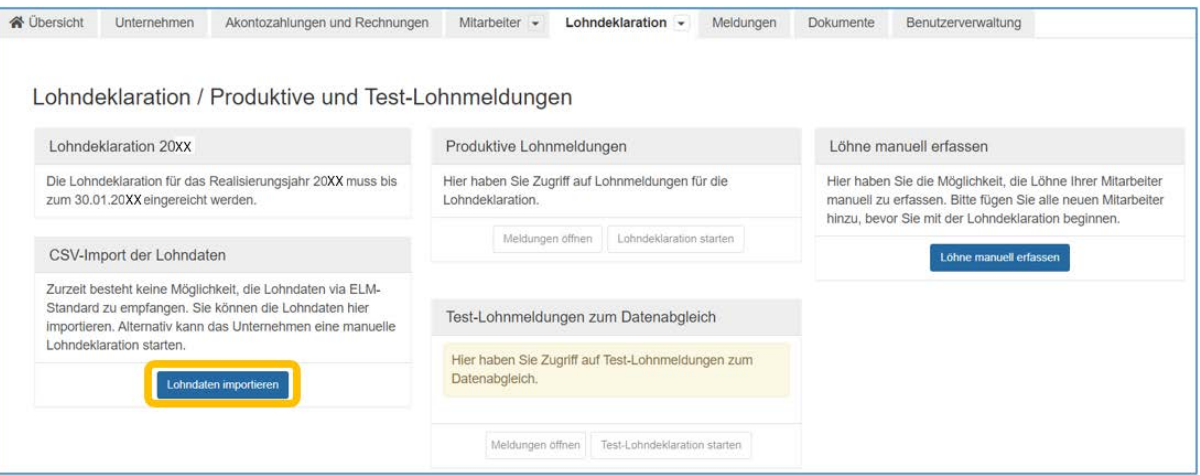

#### **4.1.1 CSV-Import der Lohndaten**

<span id="page-2-2"></span>Importieren Sie jetzt die CSV-Datei mit den Lohndaten aus Ihrem Lohnprogramm ins AHVeasy.

Klicken Sie auf das Ordnersymbol **Dragonal (Britanner)** und wählen dann die Anzuhängende Datei aus. Für Rückfragen werden hier die Kontaktdaten derjenigen Person erfasst, welche die Lohndeklaration einreicht. Klicken Sie auf **Lohndaten Importieren.** AHVeasy prüft die Datei jetzt automatisch. Das kann einen Moment dauern.

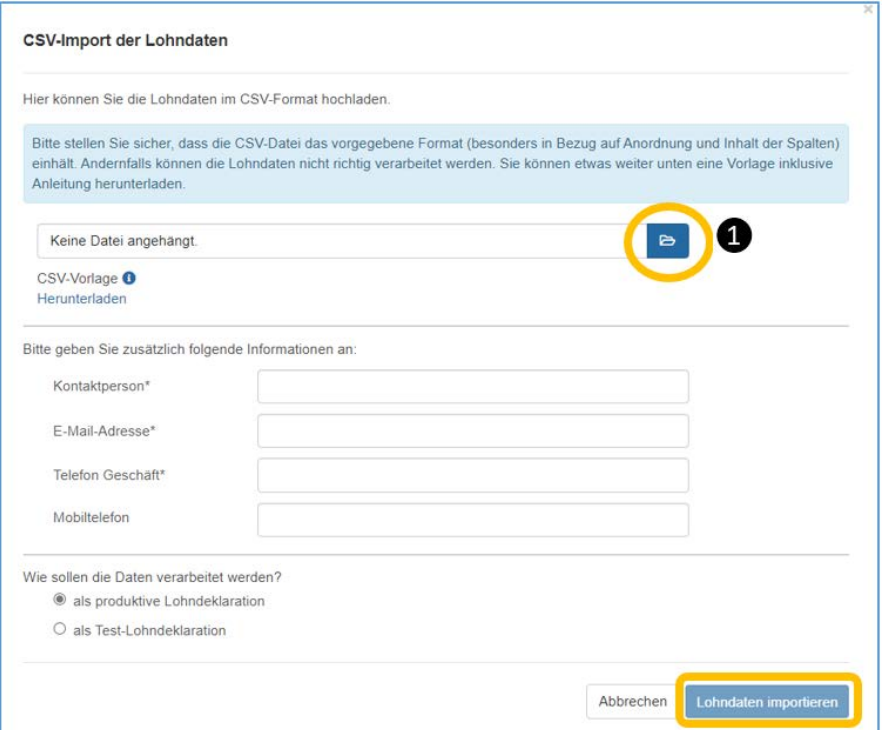

**Bitte beachten:** Bitte stellen Sie sicher, dass die CSV-Datei das vorgegebene Format (besonders in Bezug auf Anordnung und Inhalt der Spalten) einhält. Fehler im Format werden rot angezeigt und müssen in der Datei angepasst werden. Anschliessend muss die korrigierte Datei nochmals hochgeladen werden.

#### **4.1.2 Lohndaten übermittelt**

<span id="page-3-0"></span>Wenn Sie die Lohndaten übermittelt haben, öffnen Sie in AHVeasy das Register «Lohndeklaration». Die Maske sieht dann aus wie unten abgebildet. Klicken Sie auf **Meldungen öffnen**.

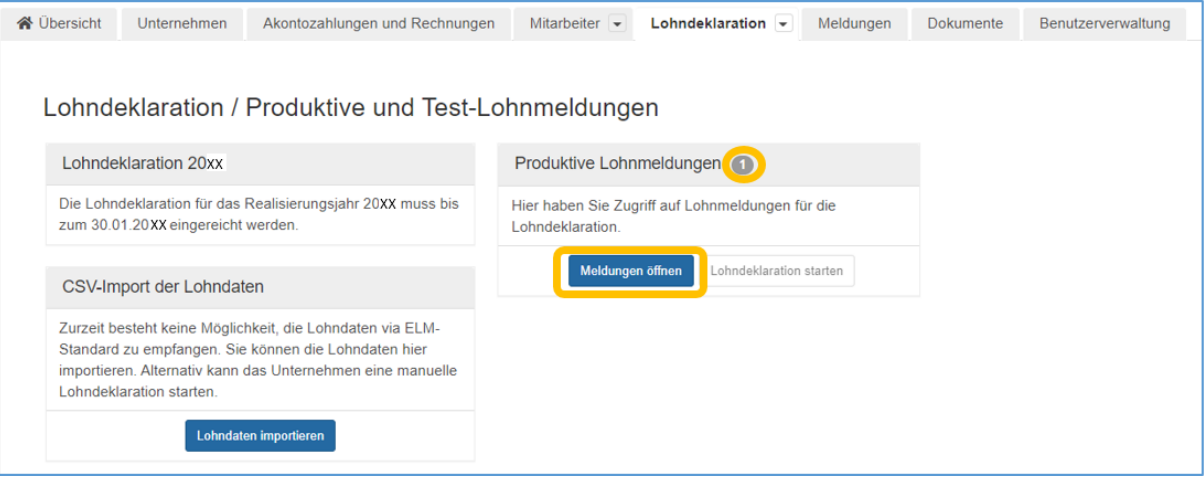

#### **4.2 Lohnmeldung überprüfen**

<span id="page-3-1"></span>Die Lohnmeldung muss nun überprüft werden. Klicken Sie dazu auf **Lohnmeldungen überprüfen**. AHVeasy prüft die Meldung jetzt automatisch. Das kann einen Moment dauern.

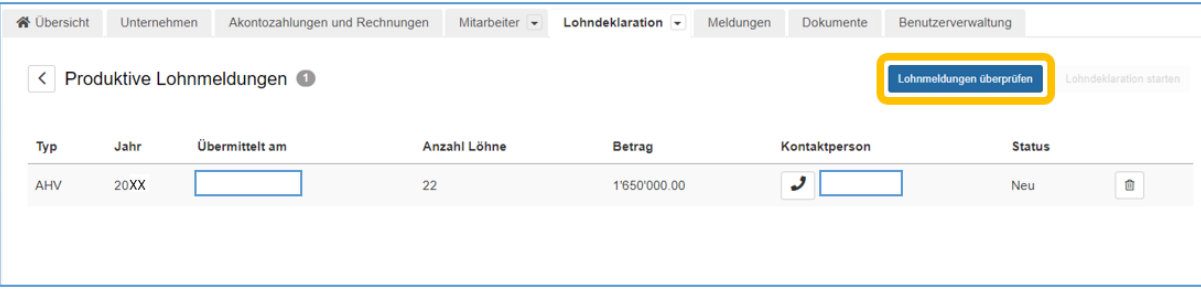

**Wichtig:** Das hochladen der Lohndaten gilt nicht als Lohndeklaration. Sie müssen die folgenden Schritte befolgen, damit die Lohndeklaration erfolgreich eingereicht ist.

#### **4.2.1 Fehler beheben / Abweichende Daten**

<span id="page-3-2"></span>Nach der Prüfung werden vorhandene Fehler in der Meldung in einer Kachel angezeigt. Diese Fehler müssen Sie nun im Register «Mitarbeiter» korrigieren. Dazu klicken Sie auf **Öffnen**. Die Fehler werden Ihnen dann im Register «Mitarbeiter» angezeigt.

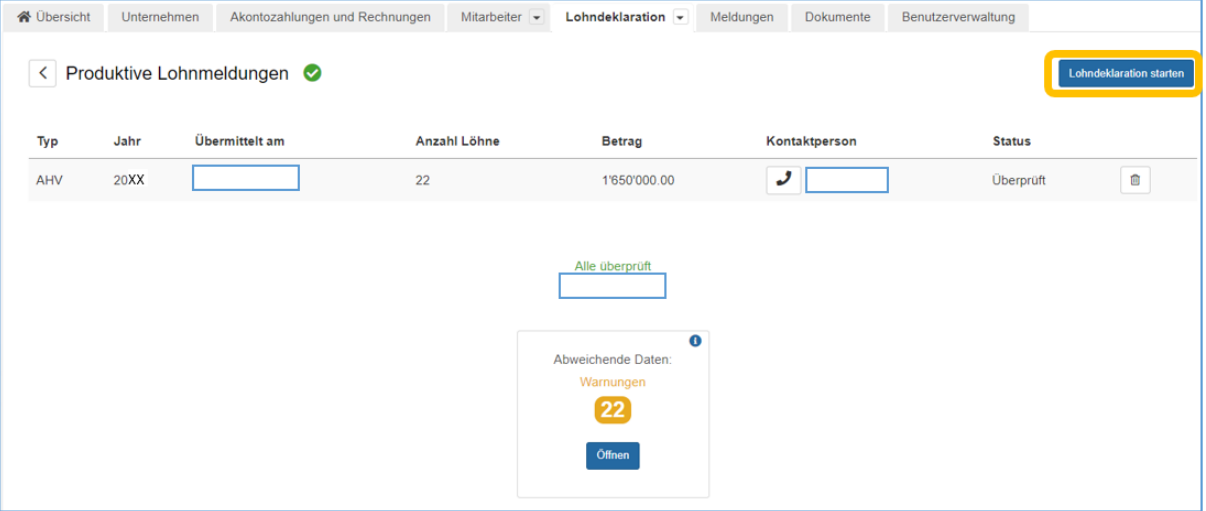

**Hinweis:** Abweichende Daten werden in Fehler, Warnungen und Informationen gegliedert.

- − Fehler müssen bereinigt werden, bevor die Lohndeklaration gestartet werden kann.
- − Warnungen sollten bereinigt werden, bevor die Lohndeklaration eingereicht wird. Dies ist jedoch nicht zwingend nötig. Falls noch nicht vor der Lohndeklaration erledigt, raten wir auch danach noch dazu, Warnungen zu bereinigen.
- − Informationen sind automatische Anpassungen und ignorierte Abweichungen. Die Lohndeklaration kann trotz bestehender Informationen problemlos durchgeführt werden.

Sie können abweichende Daten bereinigen, indem Sie auf den Eintrag der betroffenen Person klicken, die zugehörige "Öffnen"-Schaltfläche klicken und danach den weiteren Anweisungen folgen.

**Tipp:** Wir empfehlen, vor Beginn der Bereinigung einen CSV-Export aller abweichenden Daten zu machen, um diese später flexibel auch in Ihrer Lohnbuchhaltungs-Software nachtragen zu können. Klicken Sie dazu auf die Schaltfläche "Aktionen".

#### **4.2.2 Beispiel: Mitarbeitende fehlen in der Meldung**

<span id="page-4-0"></span>Es kann vorkommen, dass Mitarbeitende zwar im Register «Mitarbeiter» hinterlegt sind, aber nicht in der Übermittlung aus dem Lohnprogramm erscheinen. Aus diesem Grund verlangt AHVeasy von Ihnen ein Austrittsdatum. So gehen Sie vor:

- − Die Mitarbeiterin, der Mitarbeiter war im Lohndeklarationsjahr noch angestellt: Wählen Sie die Option «–» bei **Austrittsdatum (AHVeasy)** und bestätigen Sie mit **Übernehmen**. Sie werden dann beim Erfassen der Lohndeklaration aufgefordert, den Lohn der betroffenen Personen manuell zu erfassen. Die Bereinigung für diese Mitarbeiterin, diesen Mitarbeiter ist abgeschlossen.
- Die Mitarbeiterin, der Mitarbeiter ist ausgetreten: Klicken Sie auf das vorgeschlagene Datum bei **Austrittsdatum (automatisch ermittelt)** und dann auf **Übernehmen**. Danach müssen Sie den Austrittsgrund angeben und nochmals mit **Übernehmen** bestätigen. Die Bereinigung ist abgeschlossen. Somit werden Mitarbeitende, die im betreffenden Lohndeklarationsjahr nicht mehr angestellt waren, in der Lohndeklaration nicht aufgeführt.

# **4.3 Lohndeklaration starten**

<span id="page-4-1"></span>Nachdem Sie alle Fehler bereinigt haben, gehen Sie zurück zum Register «Lohndeklaration». Klicken Sie auf **Lohndeklaration starten**.

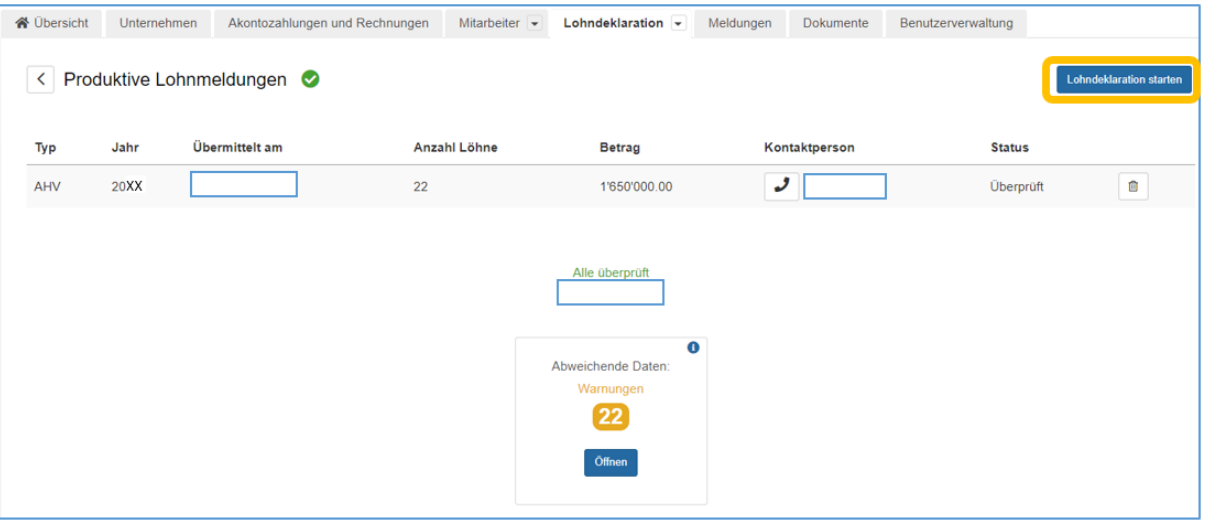

# <span id="page-5-0"></span>**4.4 Lohndeklaration einreichen**

# <span id="page-5-1"></span>**4.5.1 Lasche Übersicht**

Hier können Sie die Lohndeklaration prüfen und wenn alles in Ordnung ist, auf **Weiter** klicken.

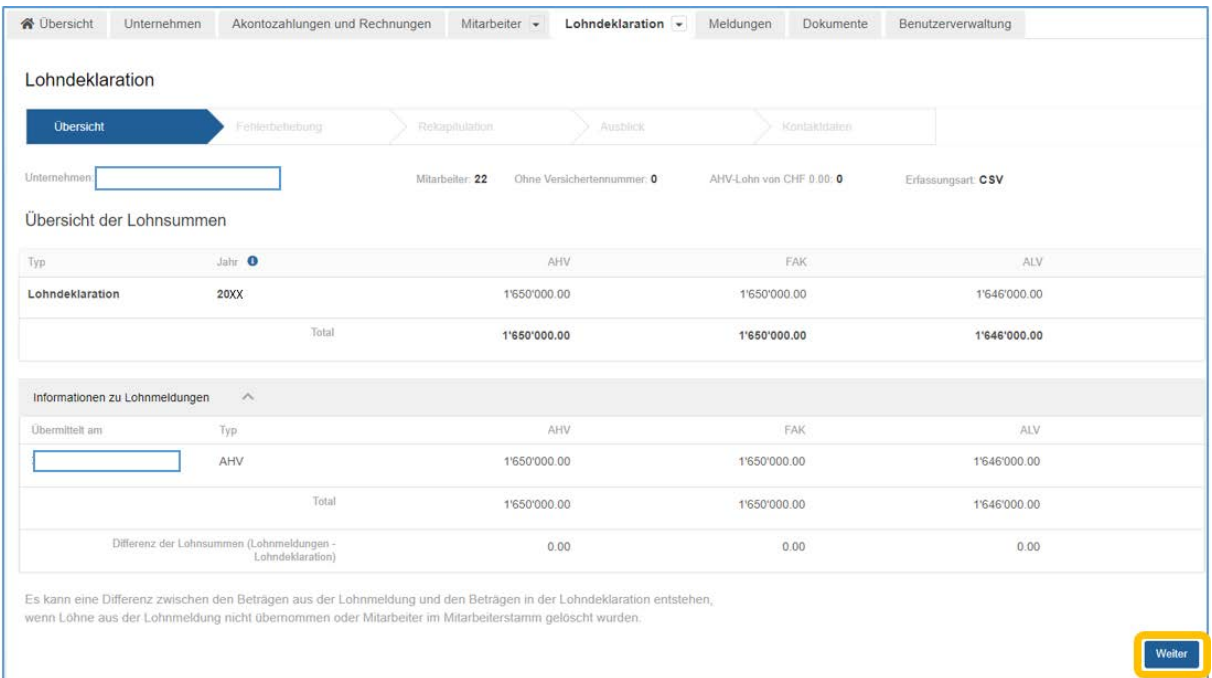

# <span id="page-5-2"></span>**4.5.2 Lasche «Fehlerbehebung»**

Lasche «Fehlerbehebung» Sollten noch Fehler vorhanden sein, würden diese hier erscheinen. Falls nicht, können Sie auf **Weiter** klicken.

Werden Fehler angezeigt, klicken Sie dann bei der ersten Fehlermeldung auf **Öffnen**.

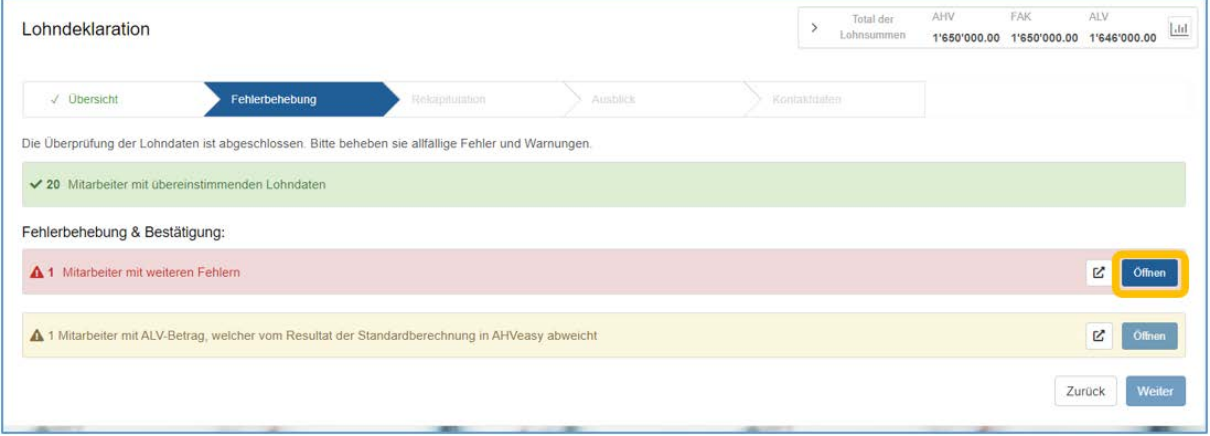

Beispiel: Mitarbeiter hat das ordentliche Rentenalter bereits erreicht und ist nicht mehr Beitragspflichtig.

# <span id="page-6-0"></span>**4.5.2.1 Fehlermaske (1)**

Klicken Sie dann bei der ersten Mitarbeiterin, beim ersten Mitarbeiter auf die **Lupe**. Dann öffnet sich das nächste Fenster.

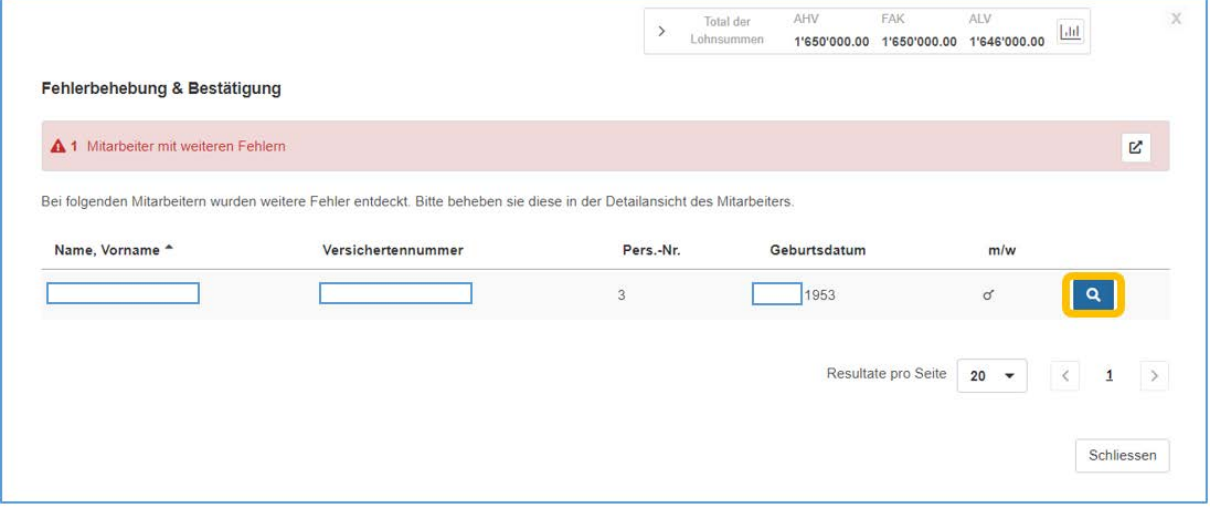

Sie werden aufgefordert, den Lohn der betroffenen Personen manuell anzupassen, da diese Person nicht mehr beitragspflichtig ist. Die Bereinigung für diese Mitarbeiterin, diesen Mitarbeiter ist abgeschlossen.

**Hinweis:** Erreicht eine Person im aktuellen Beitragsjahr das Rentenalter, muss für die Monate nach dem Rentenantritt kein AHV-pflichtiger Lohn mehr abgerechnet werden. Ein allfällig ausbezahlter 13. Monatslohn muss anteilmässig für die Monate vor dem Rentenantritt angegeben werden.

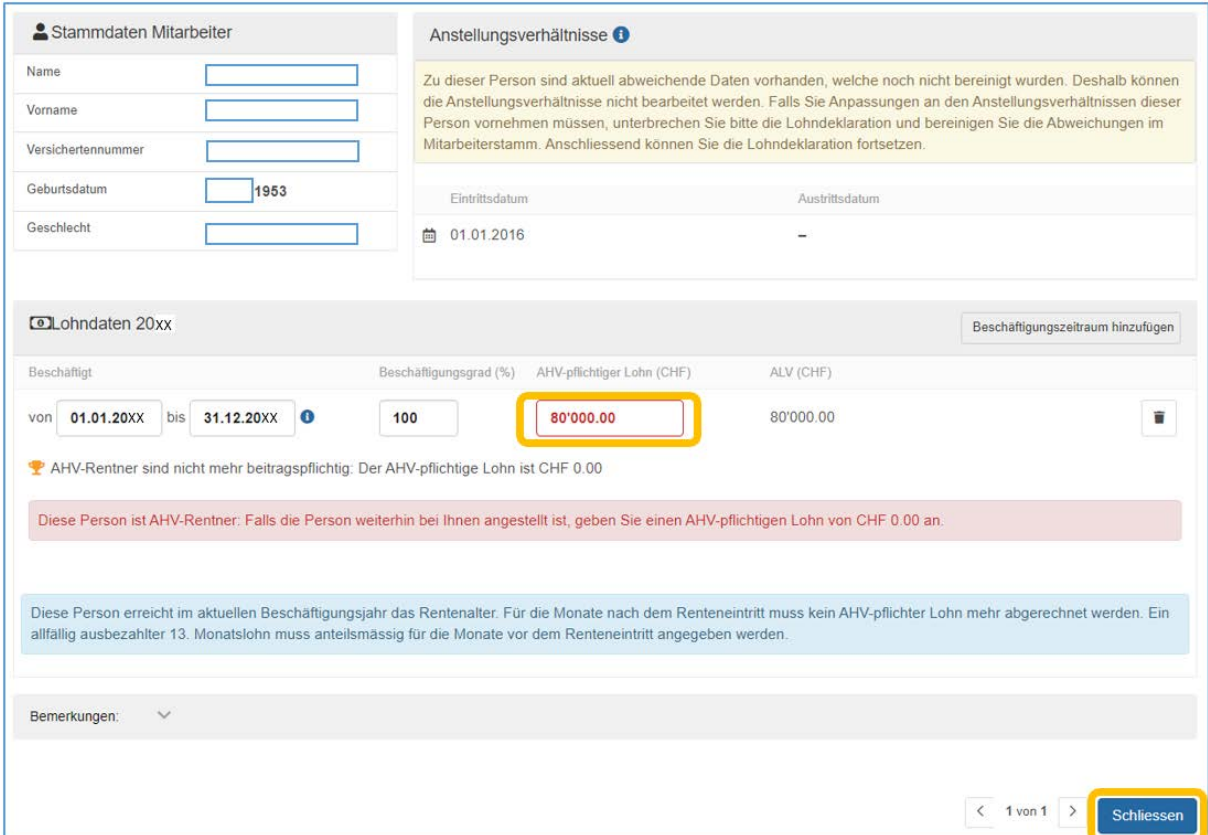

Sobald hier «1 von 1» steht, sind Sie bei der letzten Mitarbeiterin, dem letzten Mitarbeiter angekommen. Klicken Sie dann auf **Schliessen**.

# <span id="page-7-0"></span>**4.5.2.2 Fehlermaske (2)**

Klicken Sie dann bei der ersten Mitarbeiterin, beim ersten Mitarbeiter auf die **Lupe**. Dann öffnet sich das nächste Fenster.

Beispiel: ALV-Betrag stimmt nicht mit Standardberechnung in AHVeasy überein.

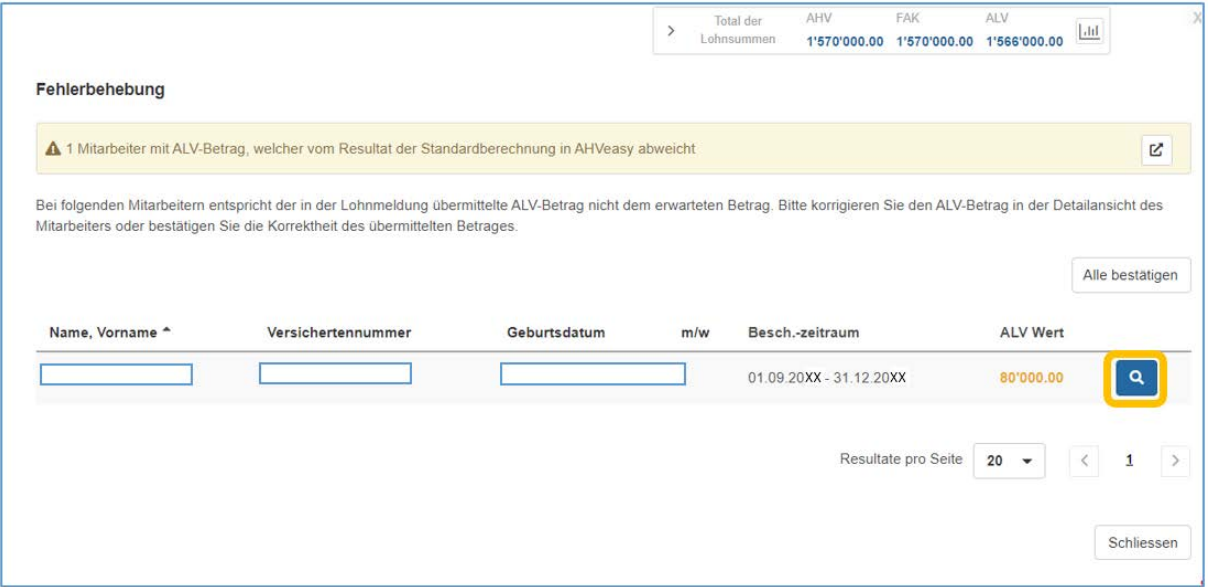

Sie werden aufgefordert, den ALV-Lohn der betroffenen Personen manuell anzupassen, da der übermittelte ALV-Betrag nicht dem erwarteten Betrag entspricht. Der ALV-Betrag ist zu korrigieren oder die Korrektheit des übermittelten Betrages muss bestätigt werden. Die Bereinigung für diese Mitarbeiterin, diesen Mitarbeiter ist abgeschlossen.

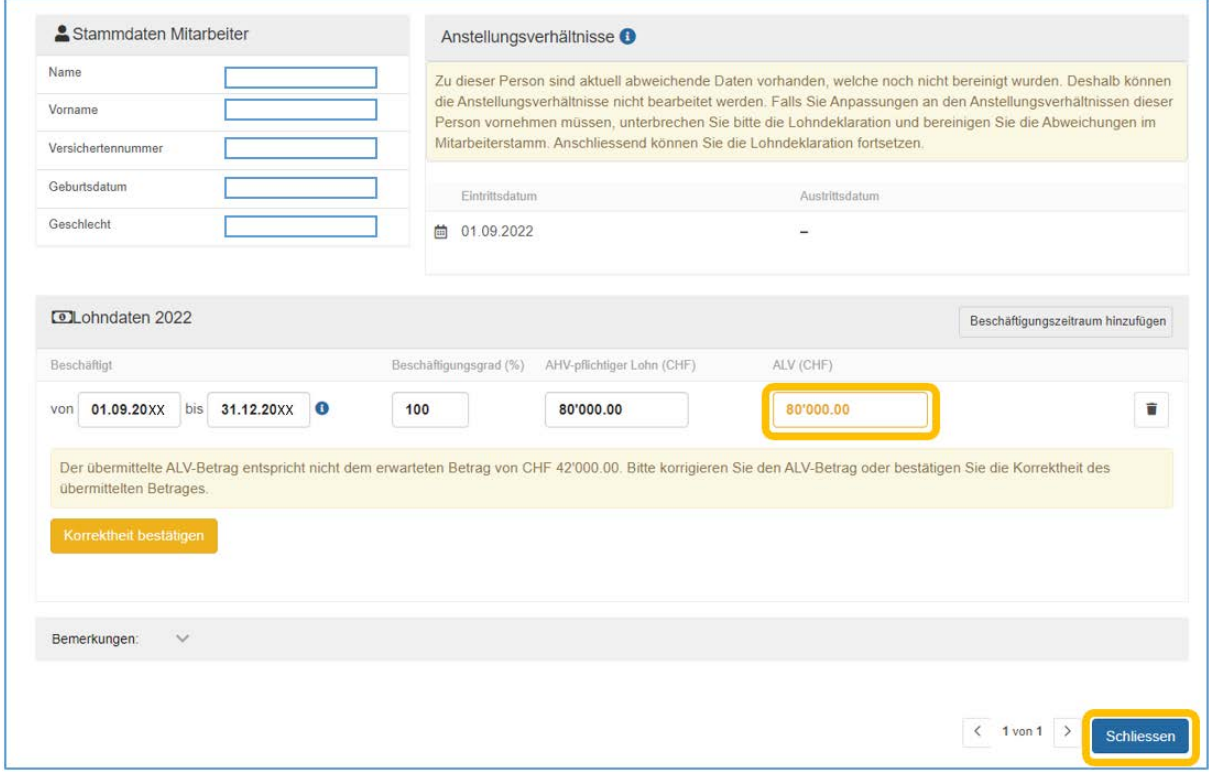

Sobald hier «1 von 1» steht, sind Sie bei der letzten Mitarbeiterin, dem letzten Mitarbeiter angekommen. Klicken Sie dann auf **Schliessen**.

#### <span id="page-8-0"></span>**4.5.3 Lasche «Rekapitulation»**

Die Rekapitulation ist eine Übersicht der Lohnsummen. Hier können Sie die erfassten Daten erneut prüfen. Wenn alles in Ordnung ist, ist es zwingend notwendig, dass Sie die Vollständigkeit und Korrektheit der Lohndaten mit einem Häkchen ❷ bestätigen. Erst dann können Sie auf **Weiter** klicken

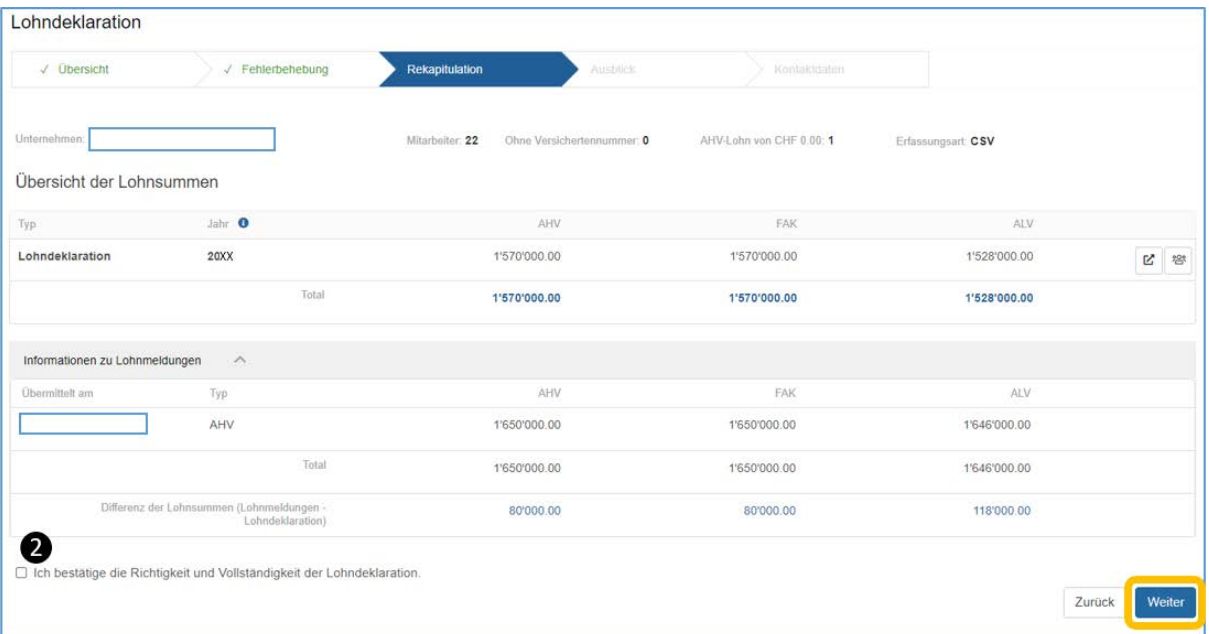

# <span id="page-8-1"></span>**4.5.4 Lasche «Ausblick»**

Der Ausblick ist für die Anpassung der Akontogrundlagen (Lohnsumme) des Folgejahres bestimmt. Sie können uns hier die neuen Akontogrundlagen für das Jahr 20xx mitteilen. Wenn Sie keine Anpassung vornehmen möchten, bestätigen Sie dies mit dem entsprechenden Häckchen ❸und klicken Sie auf **Weiter**.

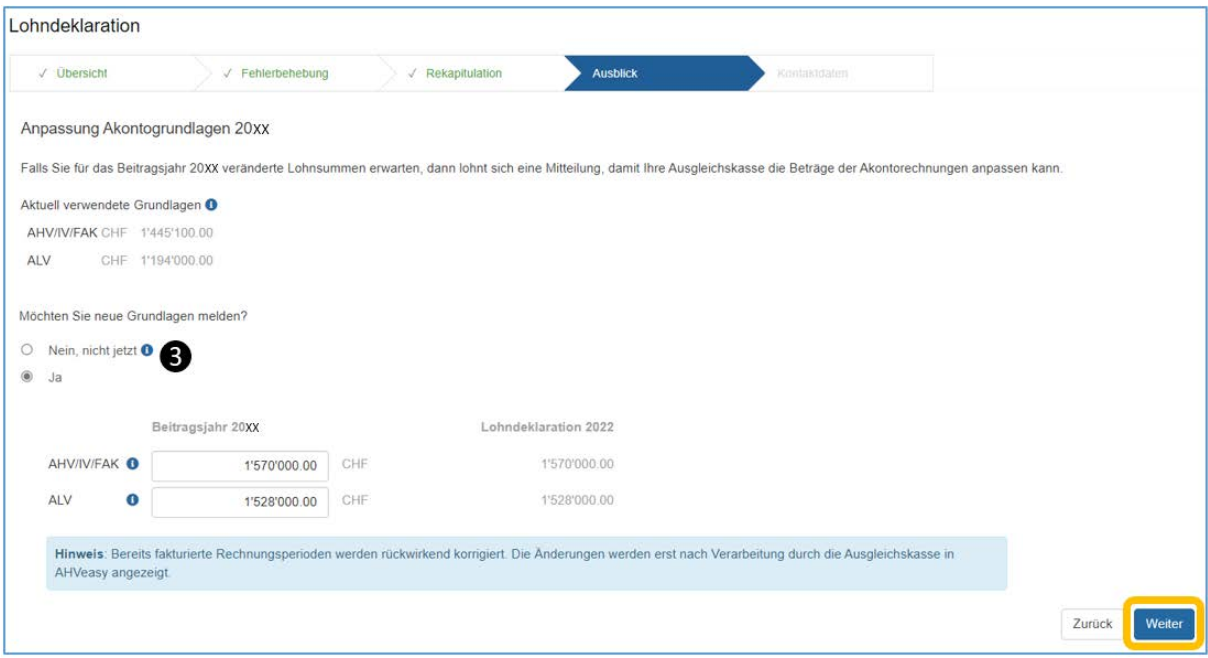

**Bitte beachten:** Bis Mitte Dezember kann es vorkommen, dass Ihnen die Möglichkeit für die Anpassung der neuen Akontobeiträge nicht angezeigt wird. Sie können dann keine Anpassung der Akontobeiträge vornehmen. Versuchen Sie es ab Mitte Dezember wieder.

# <span id="page-9-0"></span>**4.5.5 Lasche «Kontaktdaten»**

Hier können Sie die Angaben zu BVG und UVG kontrollieren und gegebenenfalls anpassen. Ausserdem werden hier die Kontaktdaten derjenigen Person erfasst, welche die Lohndeklaration einreicht. Wenn alle Daten eingetragen sind, klicken Sie auf **Einreichen**.

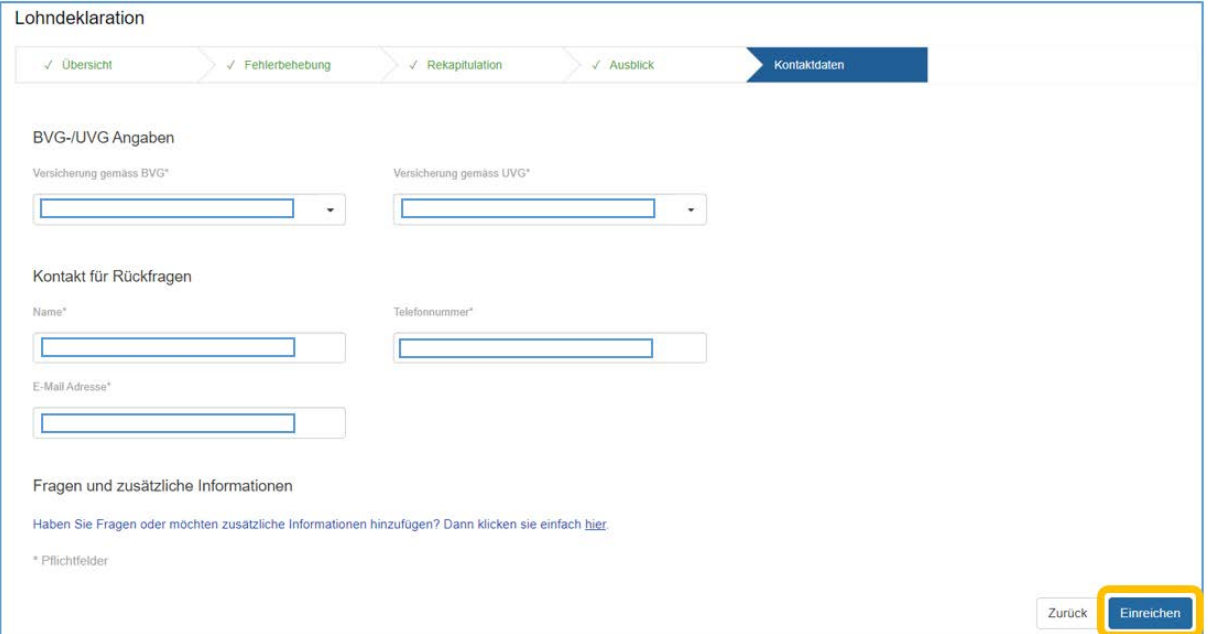

Sie haben die Lohndeklaration erfolgreich eingereicht. Die Quittung zur Lohndeklaration finden Sie im Register «Dokumente»  $\bullet$ .

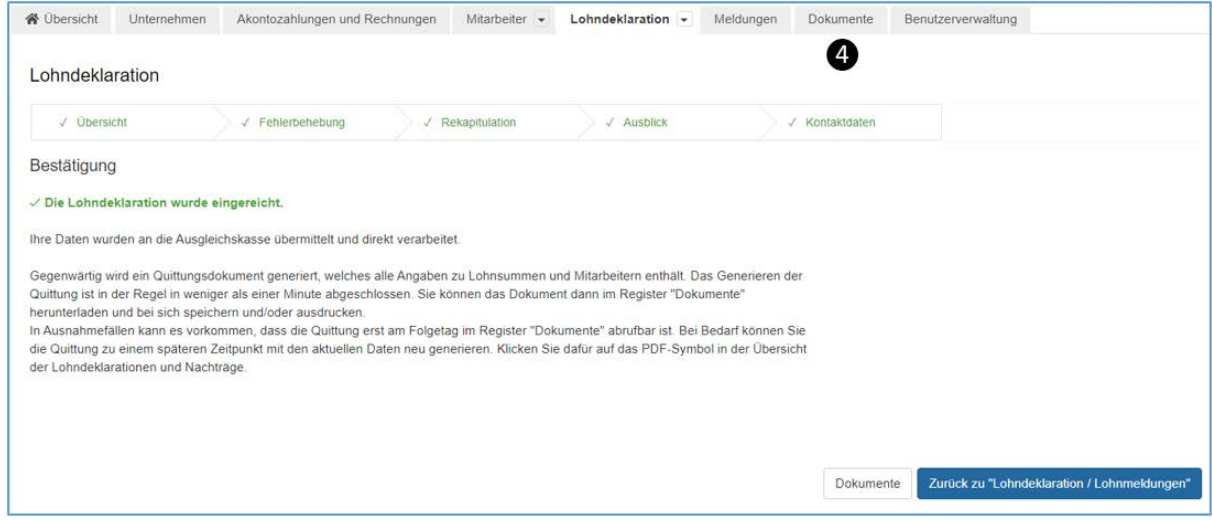